# **How to set up My Account**

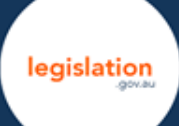

# **Overview**

Setting up an account allows you to receive email updates for legislation that you are interested in and to keep frequently accessed titles and searches in a place where you can easily find them.

## **Sign up to My Account**

Click on the **Sign up** button in the **My Account** section of the homepage, or **Register for My Account** in the blue ribbon at the top (right) of the page.

Add your details to the form and click **Sign Up**.

Verify your account by following the prompts in the email sent to your nominated email address.

Note: You will not receive any emails from your alerts until you your account has been verified.

You are now ready to create alerts and save titles and search queries to your My Account.

Note: You will need to be logged in to My Account to save your queries. If you are not logged in you will be prompted to log in when you try to save your queries.

## **Save titles to My Account**

You can save links to your favourite titles in My Account. Saved titles will appear on the right hand side of your My Account page.

When viewing a title click on  $\blacksquare$  in the top (right) corner of the version details box.

Once the title has been saved to your My Account, the **save icon** will turn green.

## **Save search queries to My Account**

You are able to save search queries to your My Account so that you can easily refer back to the results.

When you perform a search on the website click on the **Save search** button that appears on the top right of the results page. Saved searches will appear on the right hand side of your My Account page.

## **Create and save an alert**

#### *What is an alert*

An alert allows you to receive a notification when your subscription query is matched. Once you create and save an alert, it will appear on the right hand side of your My Account page.

You can set up multiple queries and modify them at any time.

The email alert process runs overnight and notifications are sent to your email daily.

Note: You will only receive an email if there has been a match against your subscription query.

#### *How to set up an alert*

You can set up an alert by either:

- adding the title to My Account from the website, or
- finding and adding the title in My Account.

### Add an alert from the title

When viewing a title, click on  $\blacksquare$  in the top (right) corner of the version details box.

# **How to set up My Account**

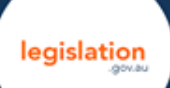

In the window that appears, set a name for your subscription. The default will be the title of the legislation you are viewing.

Select one of the available options and click **Save**.

Once the subscription has been added to your My Account, the **alert icon** will turn green.

### Create an alert through My Account

You can choose to either subscribe by a keyword or keywords or updates to a specific title or set of titles.

In Step 1 click on the **Create new** button and choose your alert type.

Set your search parameters in Step 2 and name your subscription in Step 3. When you are happy with your query click **Save**.

#### *Example*

Let's say you want to be alerted any time subordinate legislation is made and registered under the *Legislation Act 2003*.

Click on the My Account link at the blue ribbon at the top of the page and follow the sign in prompts. Scroll down to the **Alert Management** heading and click on **Create new**.

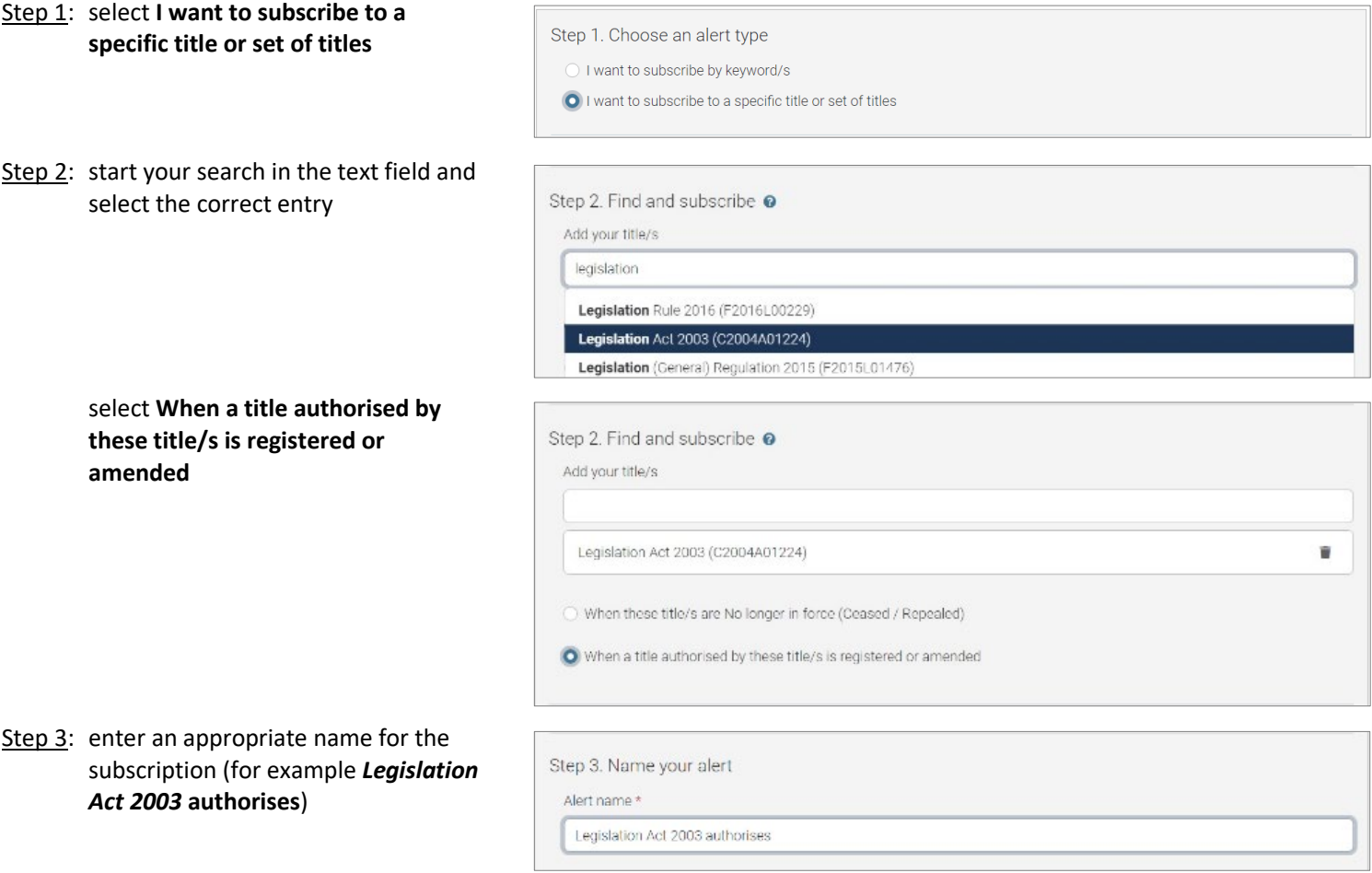

Click **Save**.

## **View, edit and delete your alerts**

To view, edit and/or delete alerts, click on the **My Account** button in the blue ribbon at the top of the homepage. Your alerts will appear on the right hand side. Click on  $\mathbb{Z}$  to edit or  $\blacksquare$  to delete your alert.